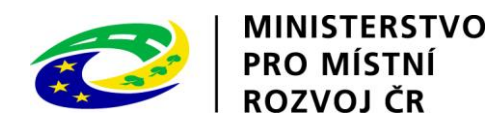

# **Pokyny pro vyplnění elektronické žádosti**

# Program Podpora bydlení

# Podprogram 117D06400 Podporované byty

Elektronická žádost je umístěna na internetové adrese [http://www3.mmr.cz/zad.](http://www3.mmr.cz/zad)

Uživatel (žadatel o dotaci) se zaregistruje do aplikace použitím volby "Nový uživatel" na úvodní stránce a vyplněním registračních údajů na stránce "Správa účtu uživatele", neboť přístup k žádostem o dotace je povolen pouze uživatelům registrovaným v aplikaci DIS ZAD.

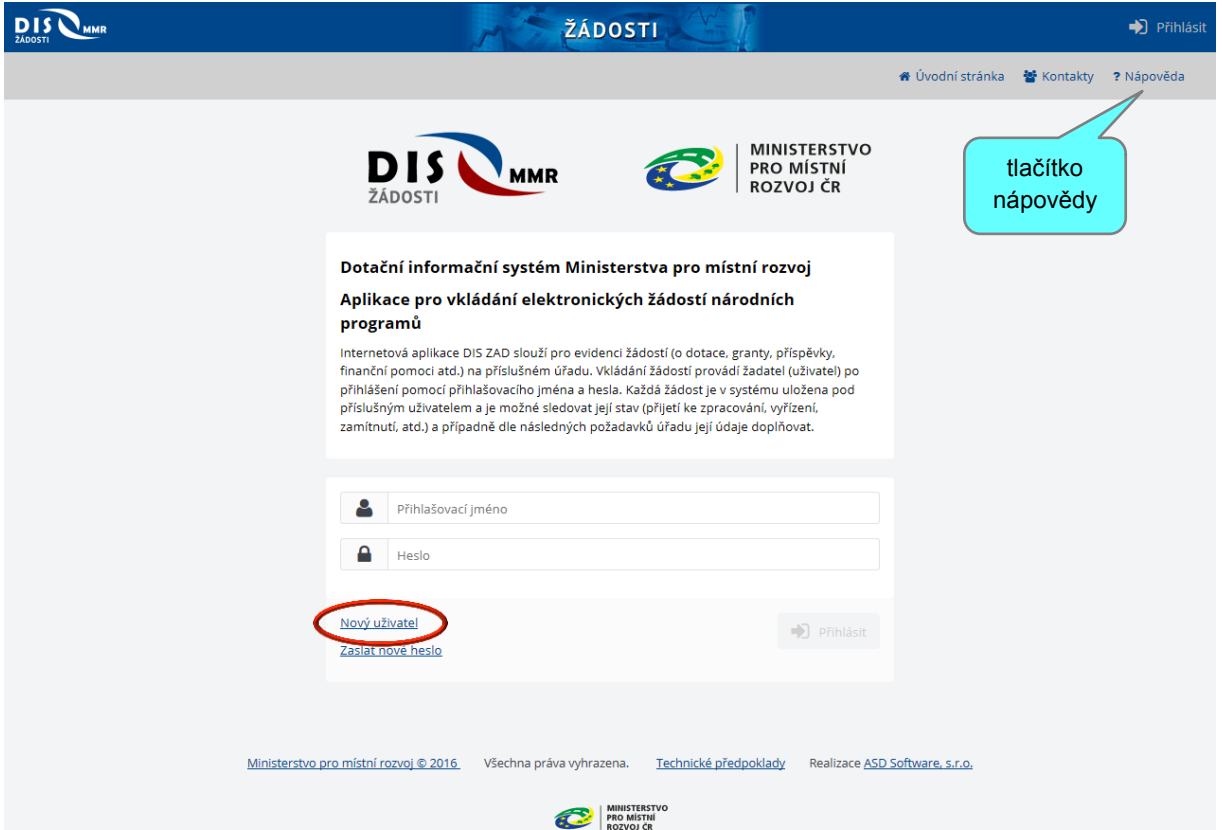

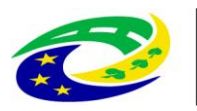

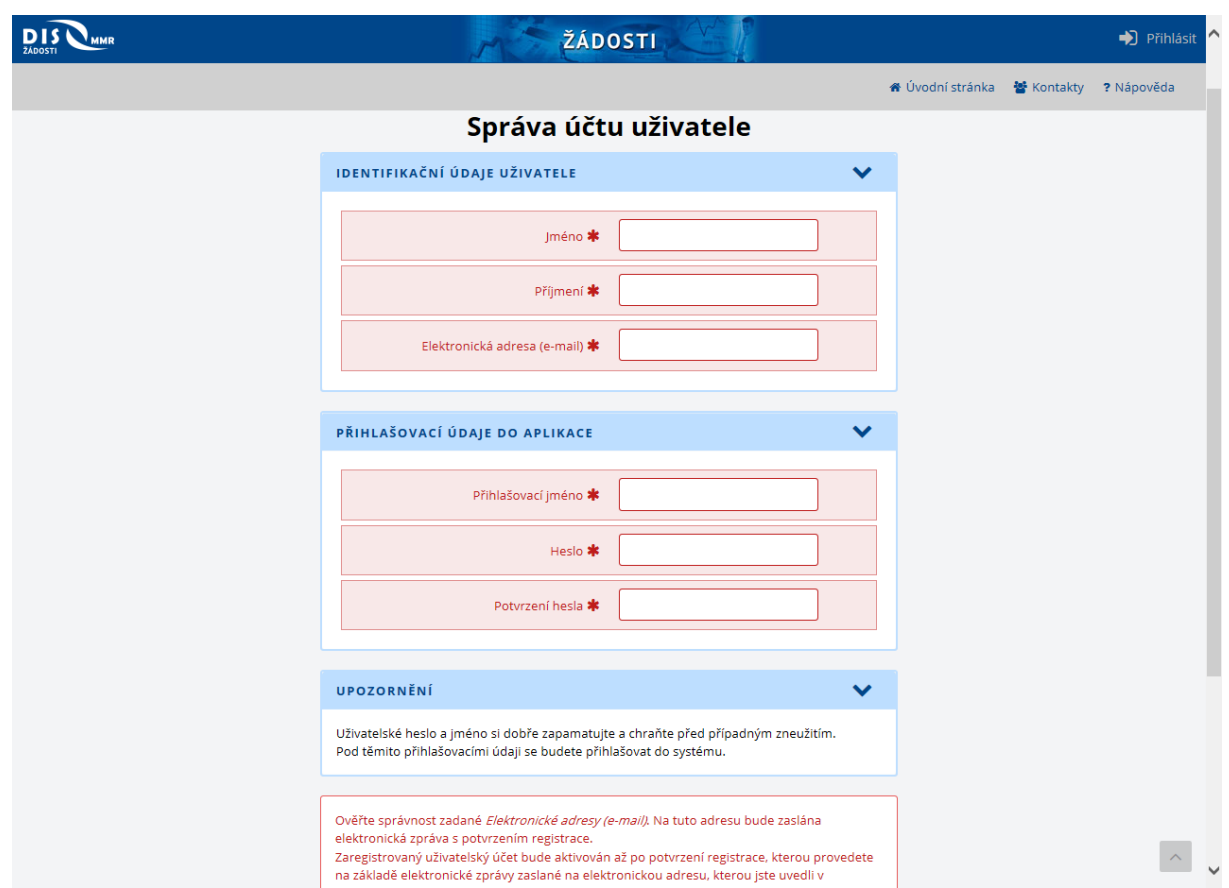

Registraci dokončíte kliknutím na odkaz v e-mailové zprávě, která bude doručena na Vámi uvedenou adresu. Přístup k žádostem o dotace bude žadateli povolen po zadání přihlašovacího jména a hesla na úvodní obrazovce aplikace.

Při zadání nesprávných údajů se zobrazí chybové hlášení.

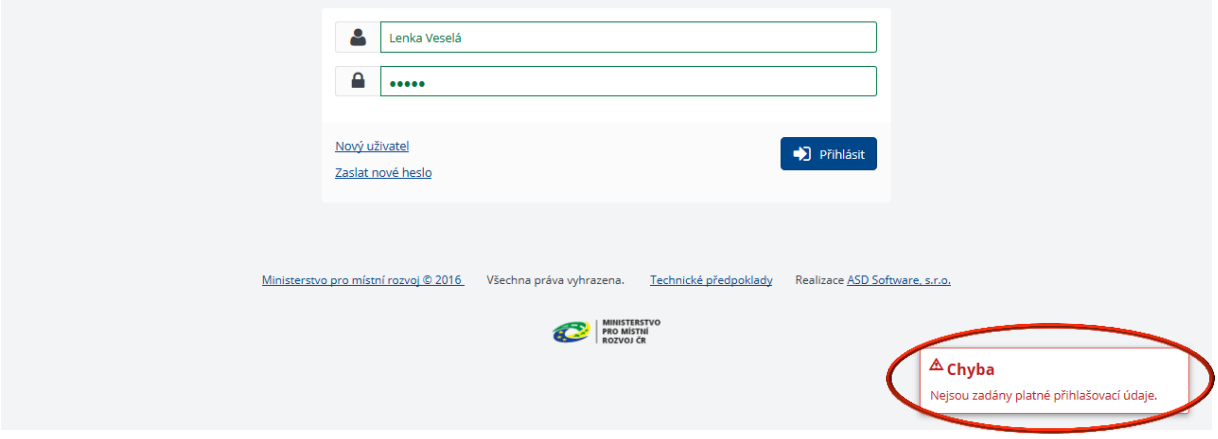

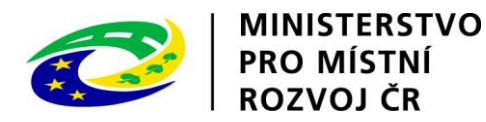

Po úspěšném přihlášení se žadateli zobrazí Seznam již uložených žádostí, který může být při prvním přihlášení prázdný. Pro zadání nové žádosti použijte volbu "Nová žádost" v horní liště.

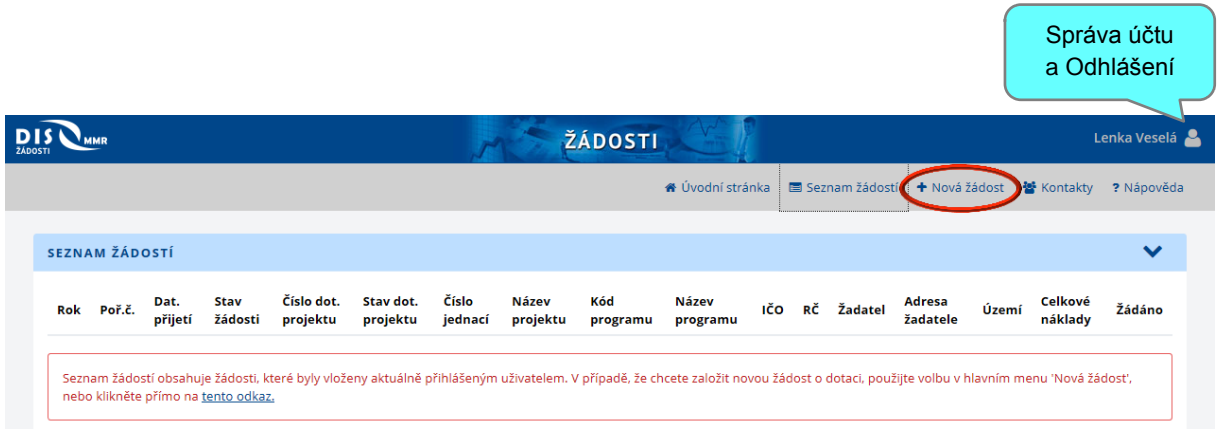

V případě více rozpracovaných žádostí si v Seznamu volíte, se kterou žádostí chcete pracovat. Zakládat nové žádosti a modifikovat data rozpracovaných žádostí je povoleno do termínu ukončení přijímání žádostí. Data podané žádosti (bez zásahu správce) měnit nelze.

**DIS NAME** Lenka Veselá ŽÁDOSTI ※ Úvodní stránka · 国 Seznam žádostí │ + Nová žádost │ 불 Kontakty · ? Nápověda VYRERTE DOTAČNÍ PROGRAM Kód Platnost **Platnost od** Název programu Rok programu  $\mathbf{d}$ 117D06200 9.11.2015 00:00 Regenerace sídlišť 117D06400 9.11.2015 00:00 Podporované byty 117D06500 Olověné rozvody 9.11.2015 00:00 117D06600 Bytové domy bez bariér 9.11.2015 00:00 Metodická podpora 2017 3170000011 poradenství v oblasti 1.8.2016 00:00 bydlení – Spolky Metodická podpora poradenství v oblasti 2017 3170000013 1.8.2016 00:00 bydlení - Obecně prospěšné společnosti Podpora a ochrana veřejného zájmu na úseku 2170000015  $1.9.2016.0000$ hozbariórow

Při zakládání Nové žádosti zvolte ze seznamu podprogram 117D06400 Podporované byty.

Tím se dostanete k části vyplňování formuláře žádosti.

Při vyplňování žádostí doporučujeme pečlivě číst každou stránku žádosti včetně poznámek a nápovědy, potom by vyplnění žádosti mělo být bezproblémové. Pokud se však u uživatele přesto vyskytnou nejasnosti technického rázu při vyplňování formuláře, doporučujeme použít volbu "Nápověda", případně kontaktovat společnost ASD Software, s.r.o. (tel. +420 583 300 724, e-mail hot-line@asd-software.cz). Pokud bude mít uživatel problém věcného nebo

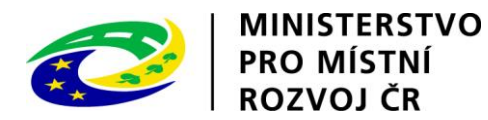

metodického charakteru týkající se podání žádosti o dotaci, lze kontaktovat příslušného referenta spravujícího daný podprogram.

V žádosti o dotaci musí uživatel vyplnit všechny části žádosti ("záložky") daného podprogramu. Údaje označené symbolem  $*$  jsou povinné a při nevyplnění povinných hodnot nebo při vzniku nesrovnalostí v zadaných údajích nelze žádost uložit, dokud nebudou chyby, na které aplikace upozorňuje symbolem  $\blacktriangle$ , odstraněny.

Žádost doporučujeme průběžně ukládat tlačítkem Uložit žádost, abyste zabránili ztrátě dat při neočekávaném přerušení práce.

Předvyplněné kolonky neměňte.

Pokud se Vám u některých kolonek zobrazuje symbol  $\bigcirc$ , takové kolonky buď vůbec nevyplňujte, nebo využijte výběru z číselníku ■, pokud je k dispozici.

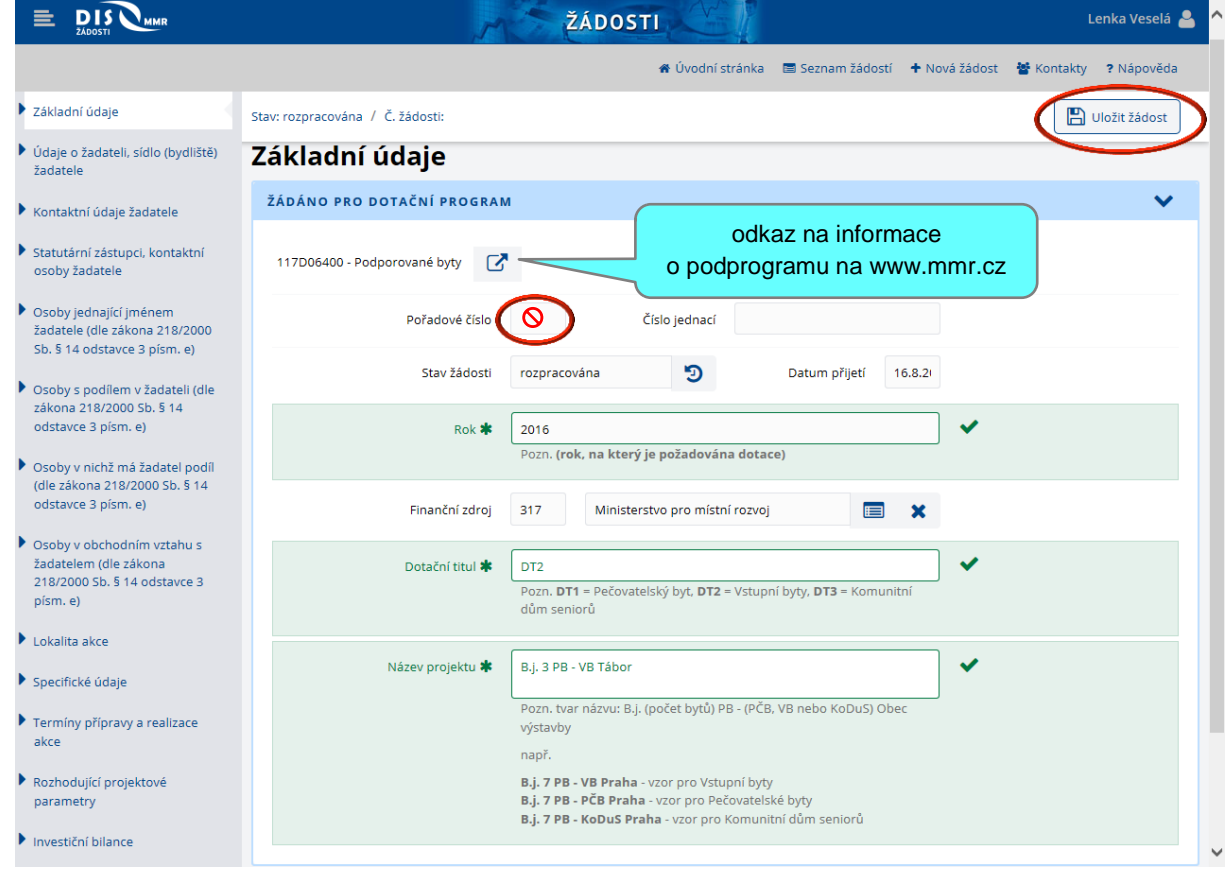

### **A. Základní údaje**

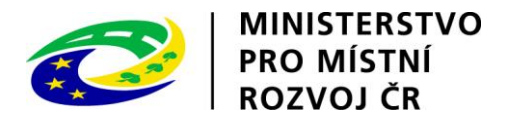

#### **B. Údaje o žadateli, adresa**

Nejvhodnější je vyplnit kolonku IČO, popř. Obchodní firma a kliknout na vyhledání v ARES. Pokud jsou údaje v této databázi správné, vyplní se Právní forma i Adresa automaticky.

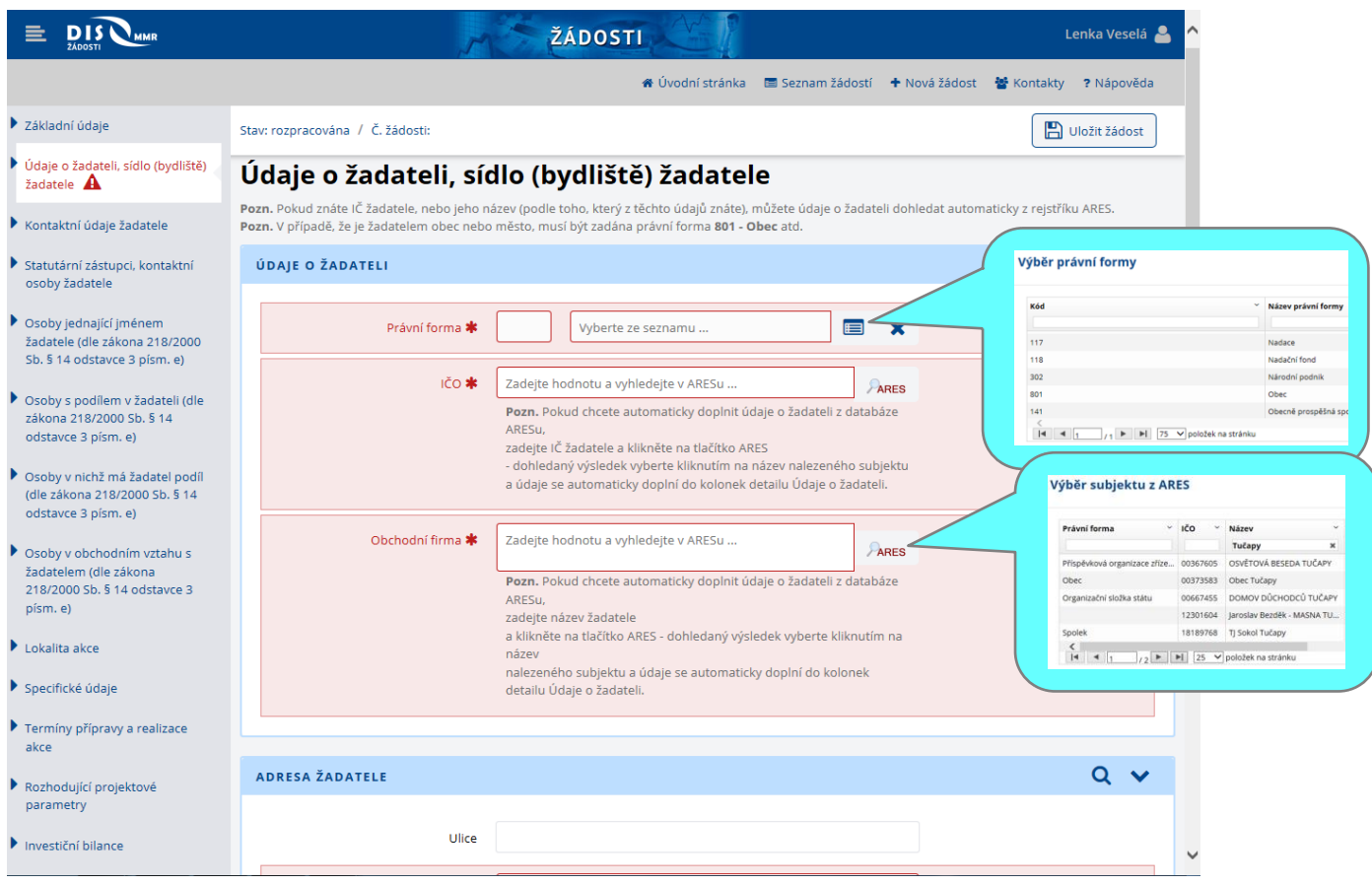

Upozornění: **ARES** - Administrativní registr ekonomických subjektů V případě chyby, nebo změny (např. IČO, změna sídla firmy, atd.) nutno požádat prostřednictvím MF ČR o změnu těchto údajů, které budou zavedeny do systému ARES.

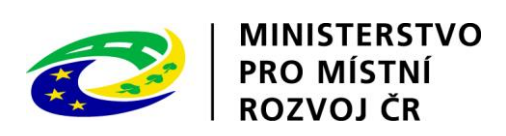

# **C. Kontaktní údaje žadatele**

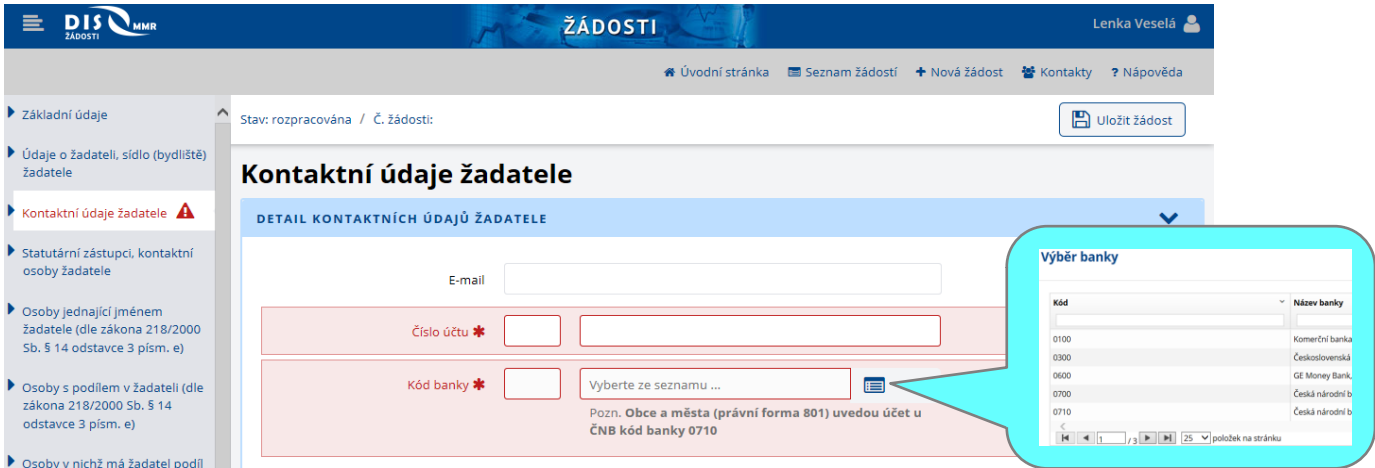

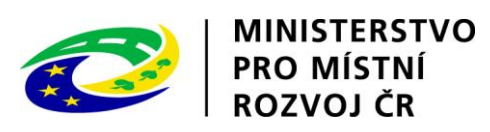

### **D. Statutární zástupci, kontaktní osoby**

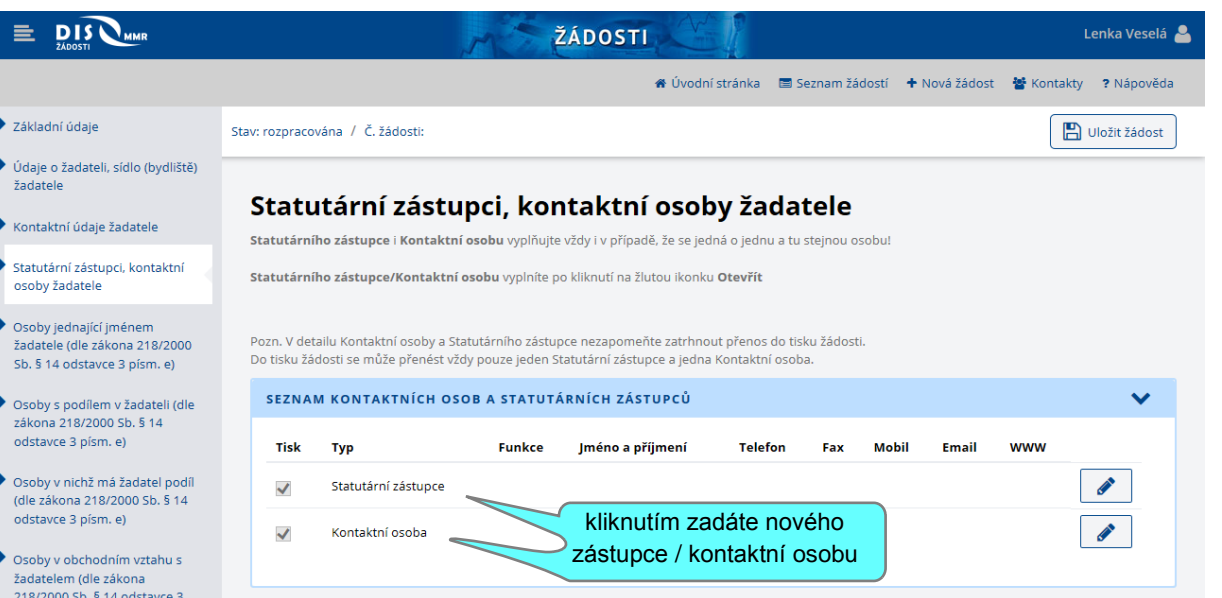

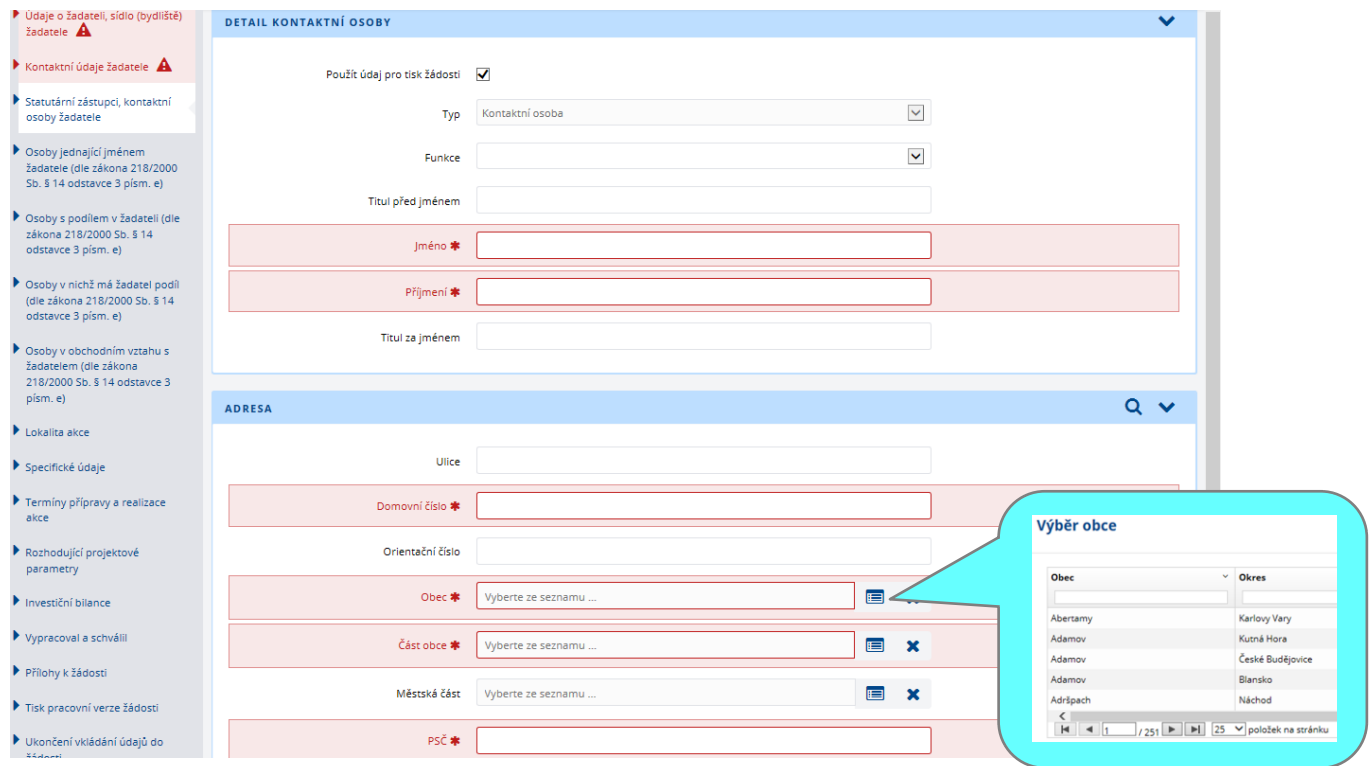

Pro uložení záznamu klikněte na tlačítko OK v pravém horním rohu – osoba bude zařazena do seznamu.

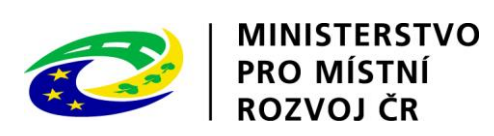

# **E. Osoby jednající jménem žadatele**

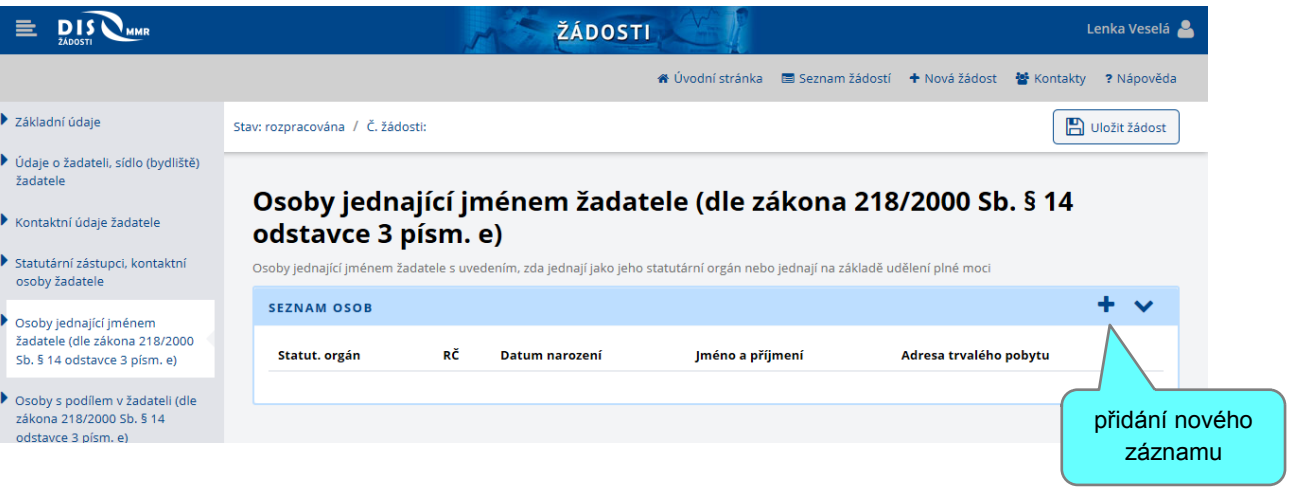

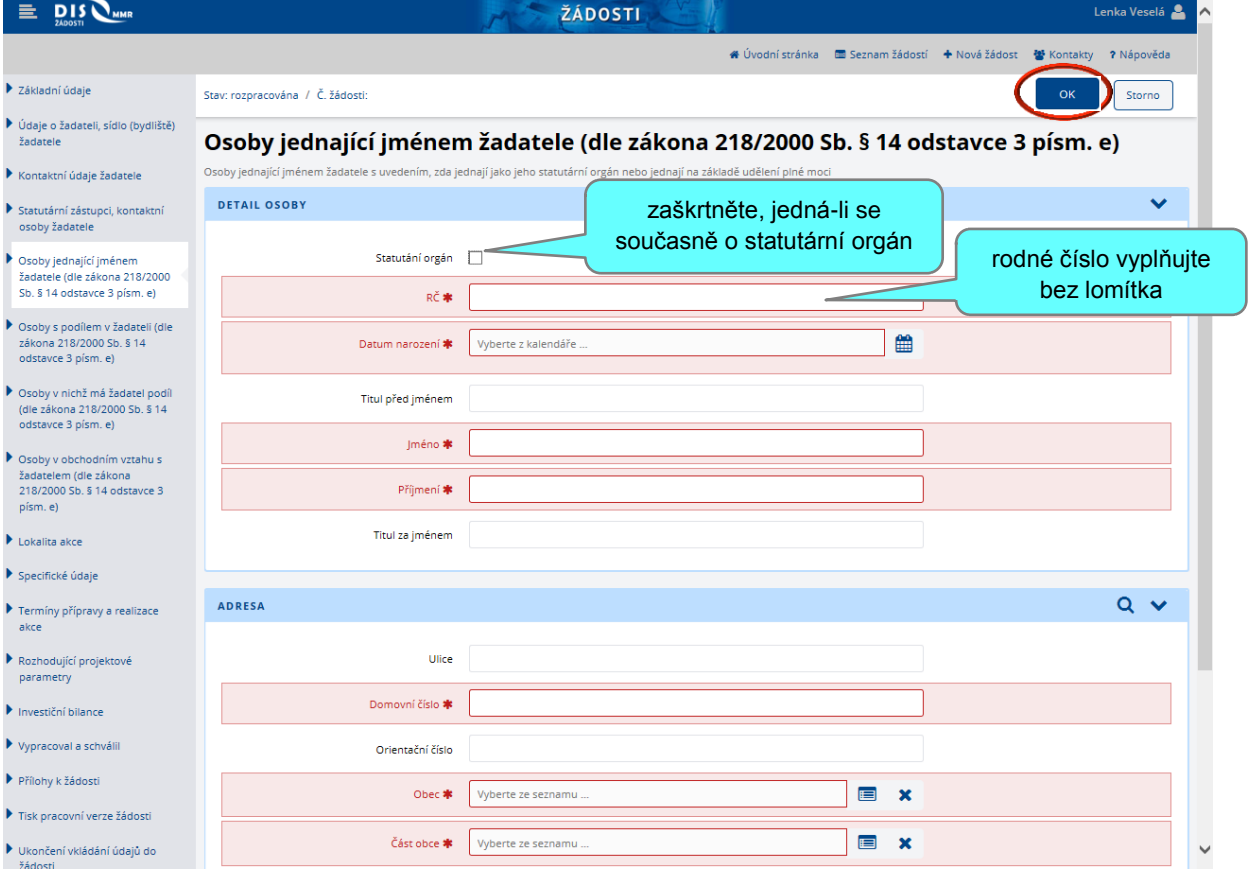

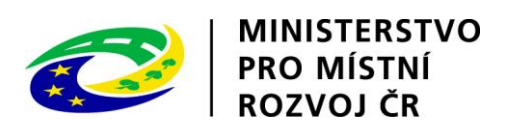

# **F. Osoby s podílem v žadateli**

Nevyplňují obce a fyzické osoby.

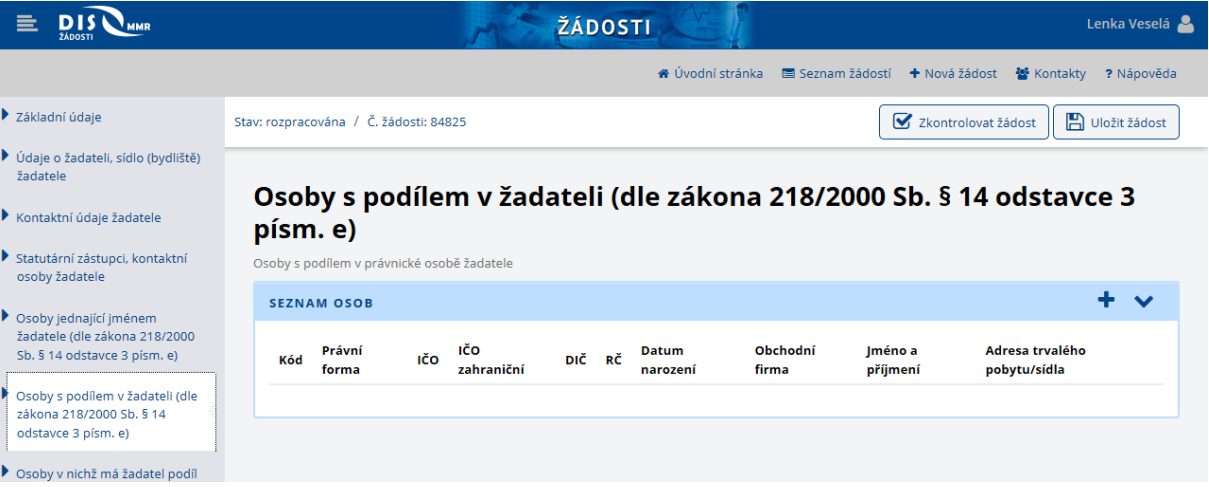

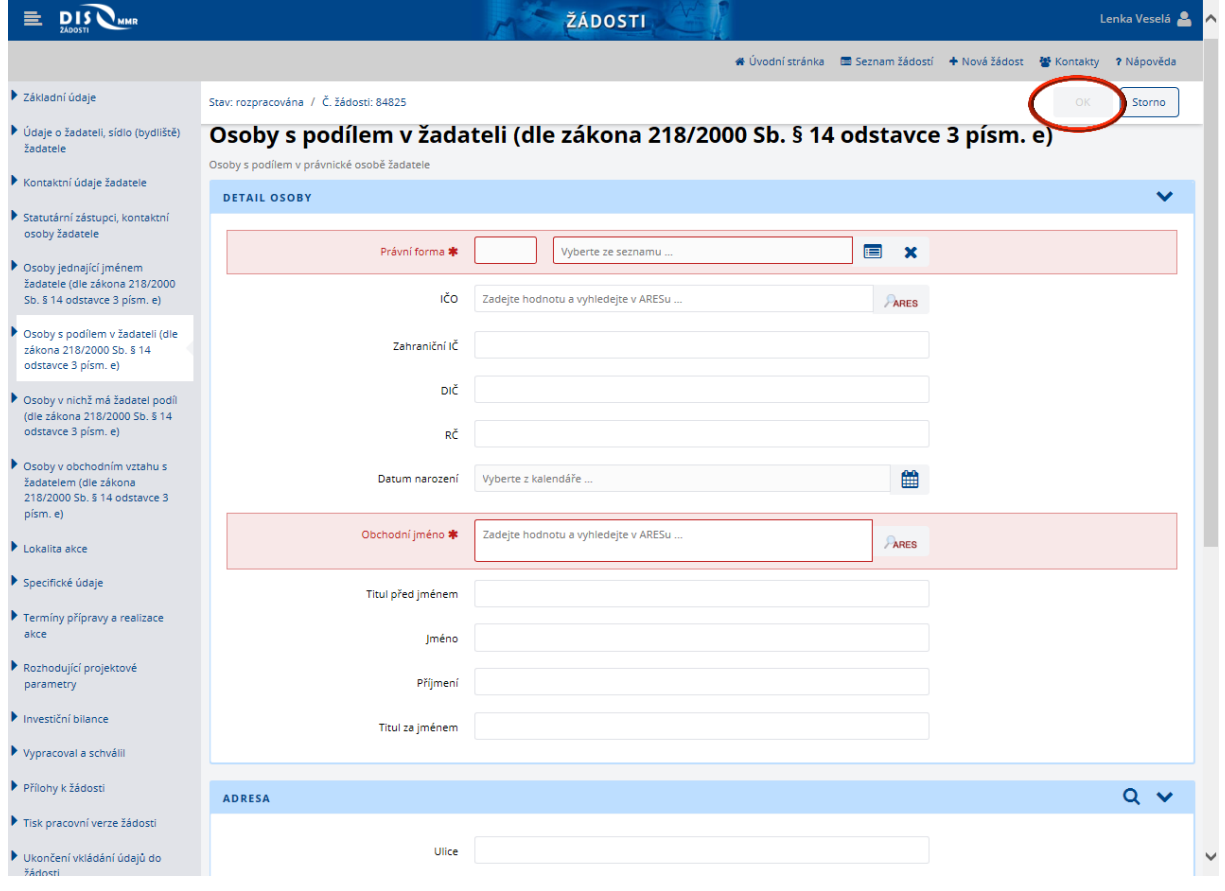

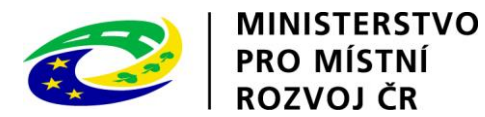

#### **G. Osoby, v nichž má žadatel podíl**

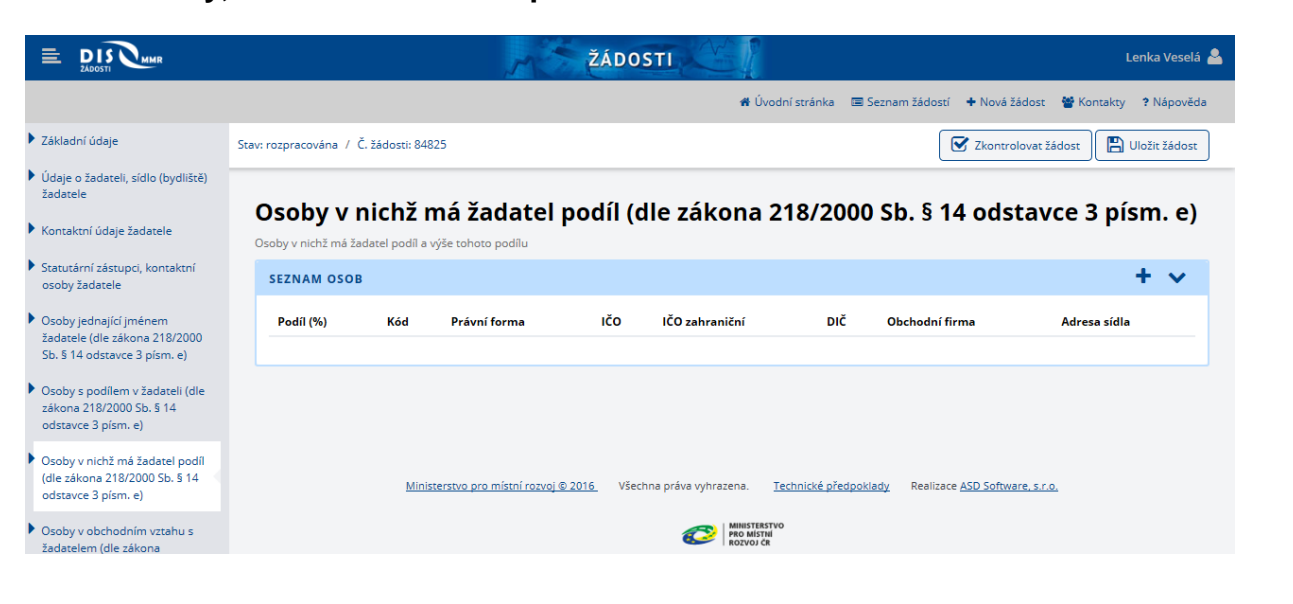

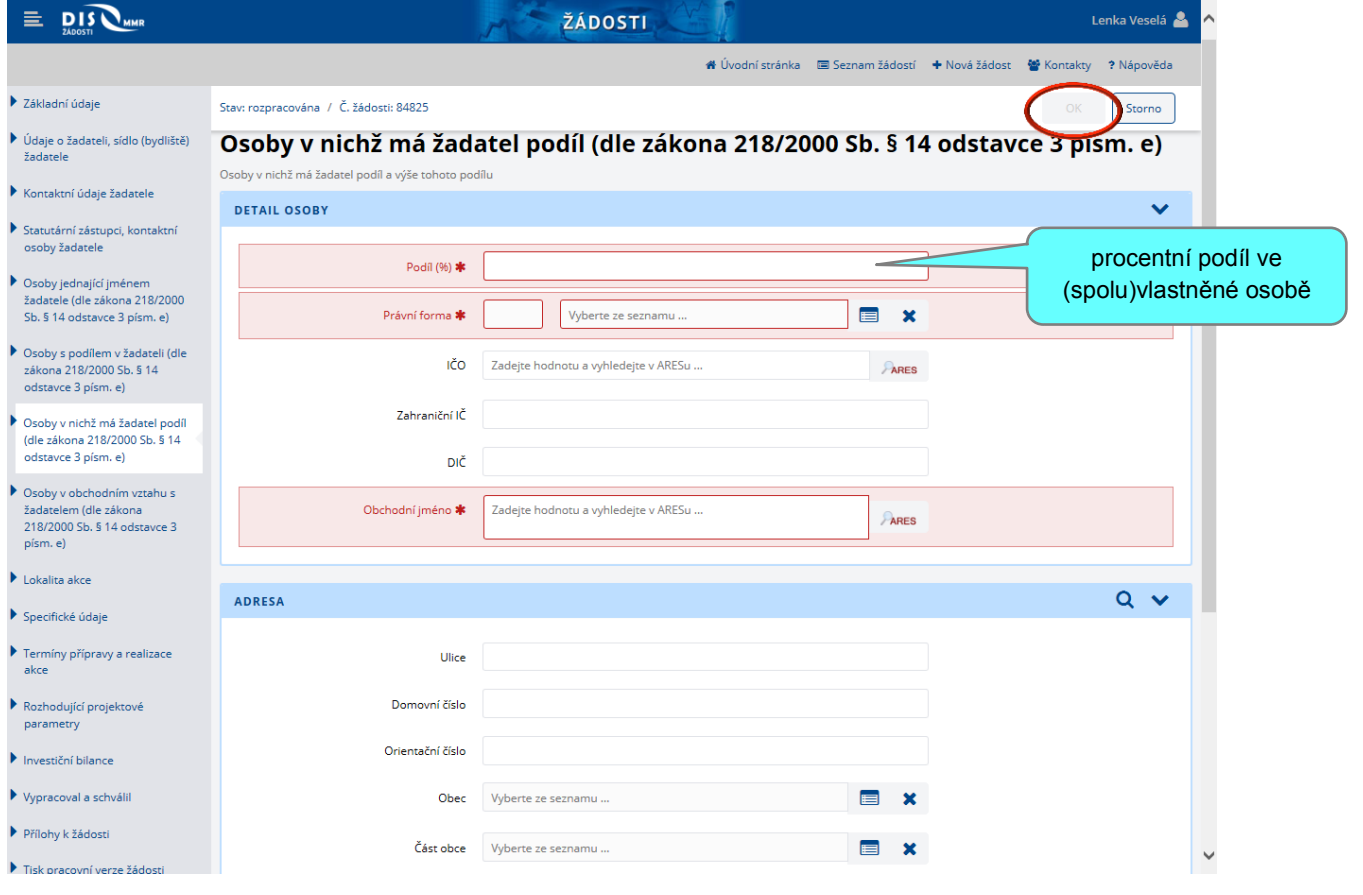

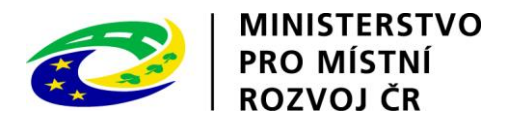

#### **H. Lokalita akce**

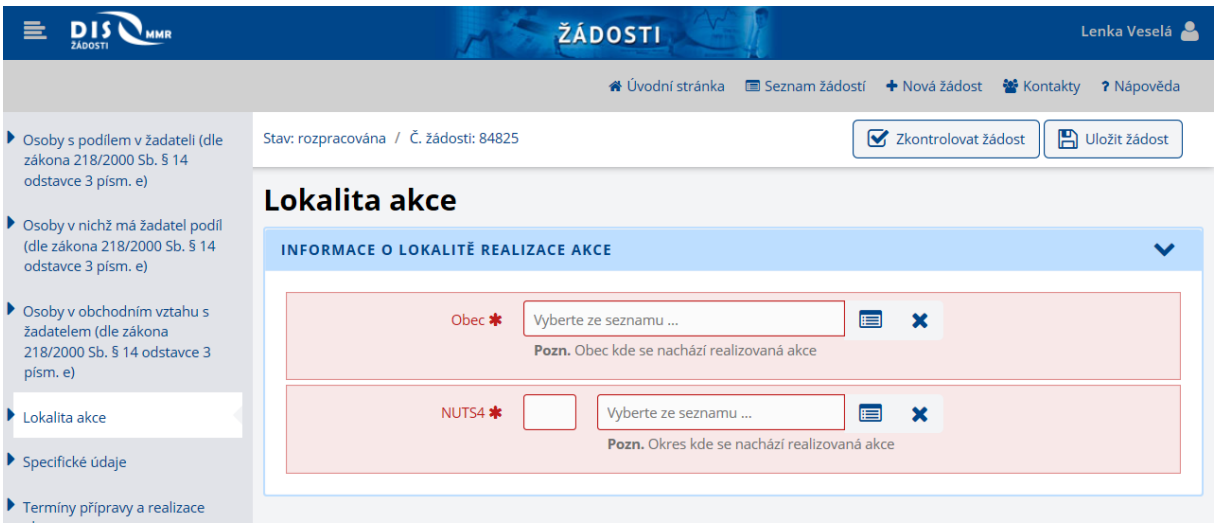

#### **I. Specifické údaje**

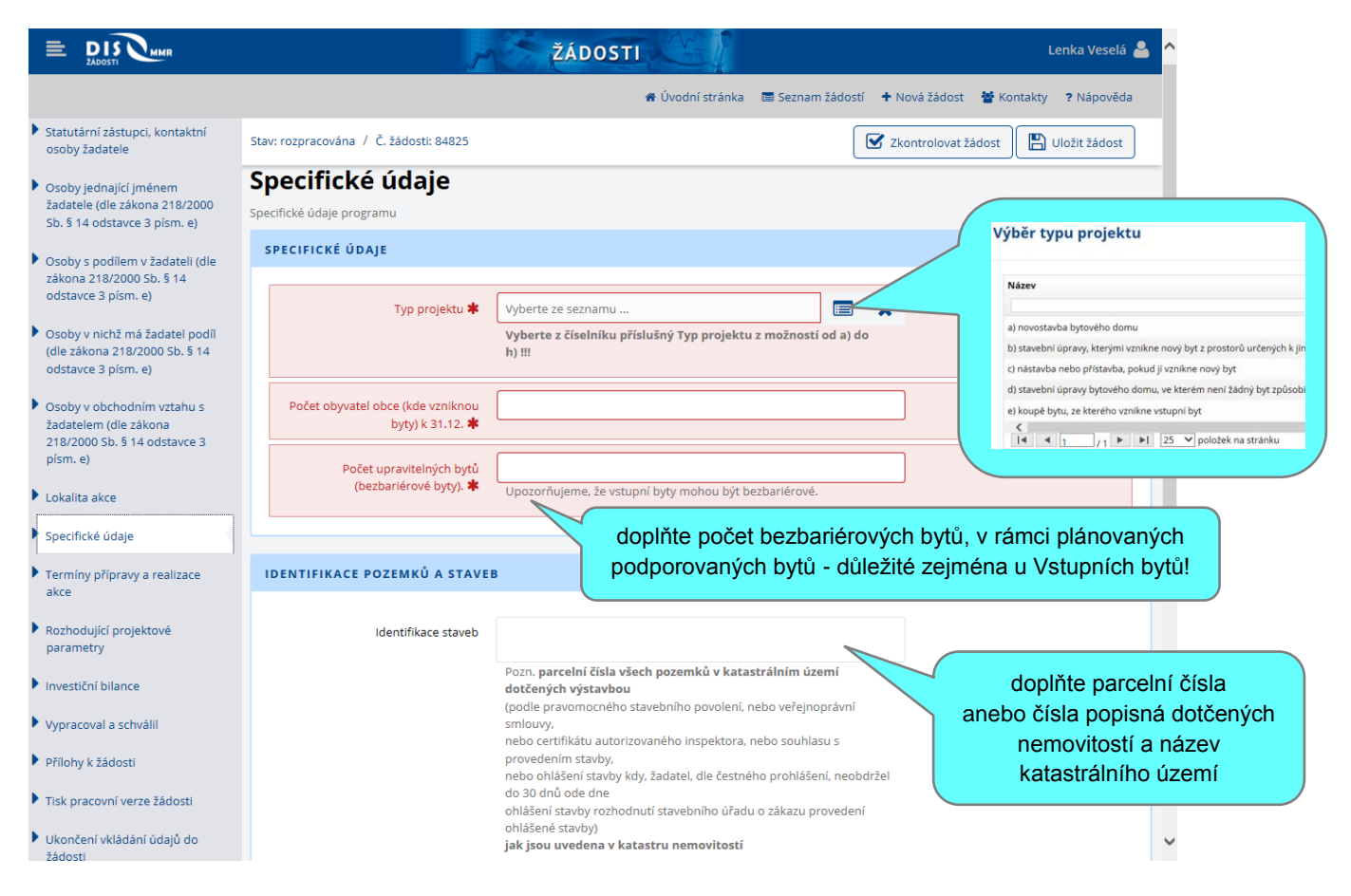

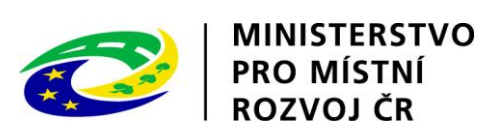

# **J. Termíny přípravy a realizace akce**

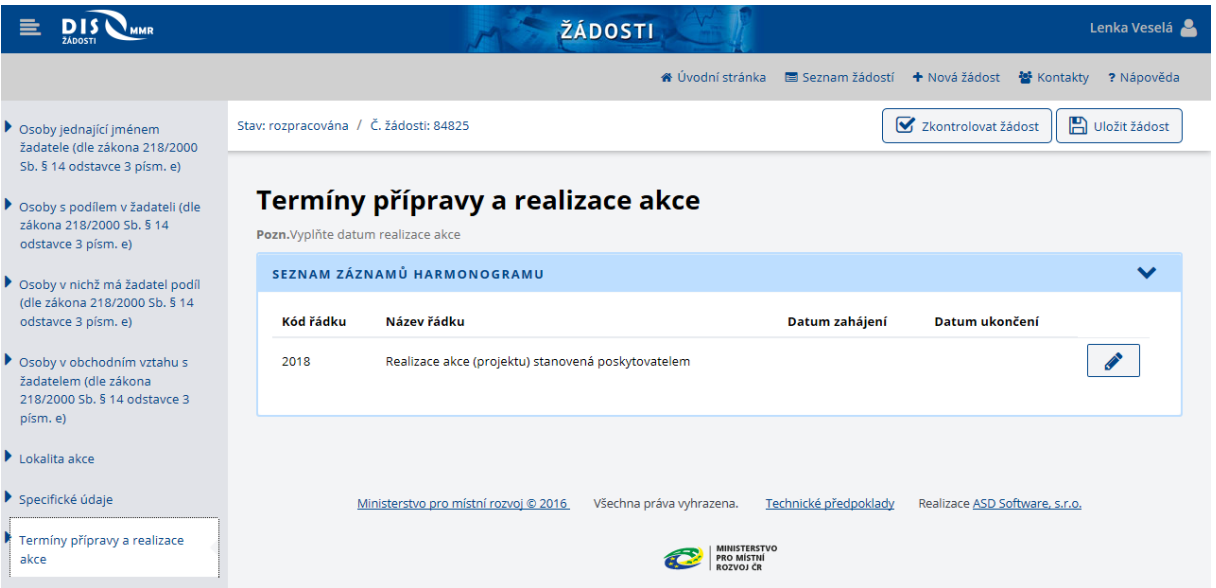

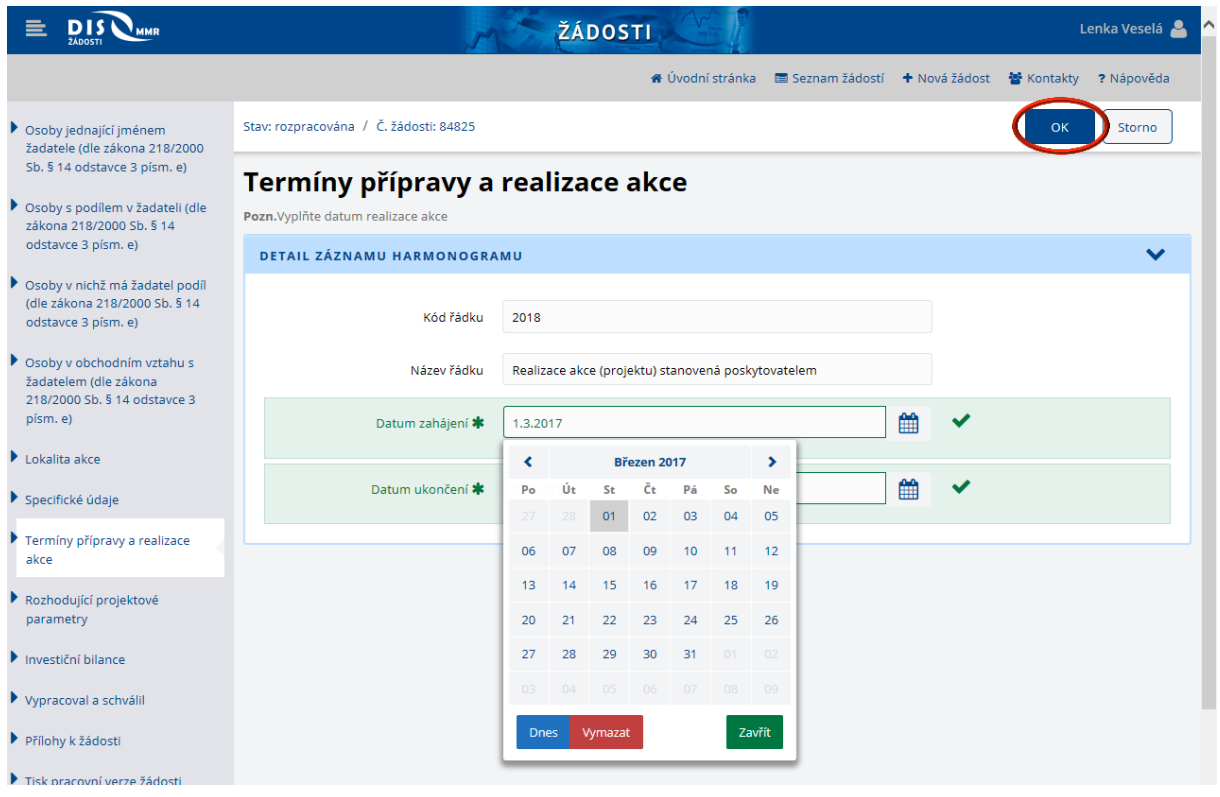

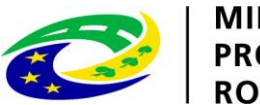

 $\blacktriangleright$  Lol  $\blacktriangleright$  spe  $\mathbf{v}$ 

**MINISTERSTVO<br>PRO MÍSTNÍ ROZVOJ ČR** 

#### **K. Rozhodující projektové parametry**

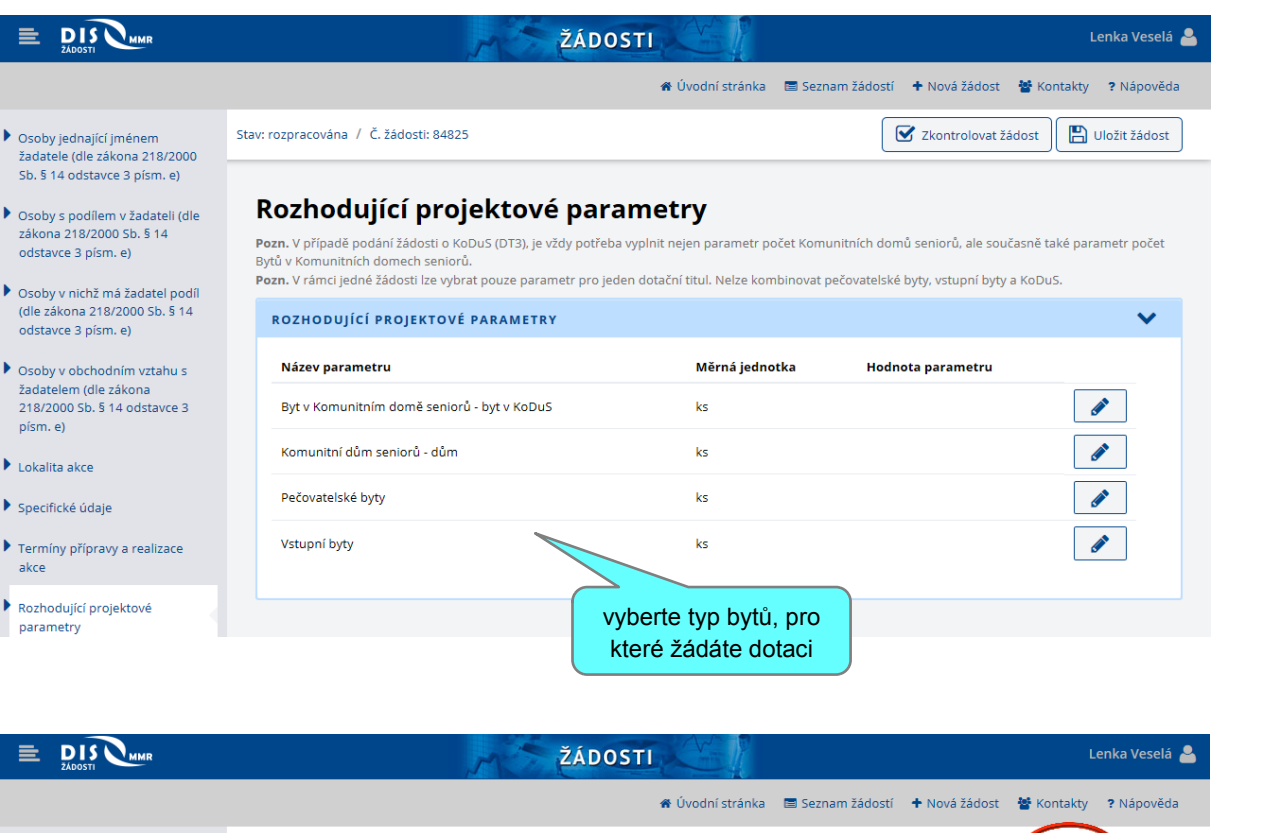

### $\begin{array}{ll} \blacktriangleright & \text{Osoby jednající jménem} \\ \textcolor{red}{\check{z}} \text{adatele (dle zákona 218/2000)} \\ \text{Sb. § 14 odstavce 3 písm. e)} \end{array}$ Rozhodující projektové parametry

Stav: rozpracována / Č. žádosti: 84825

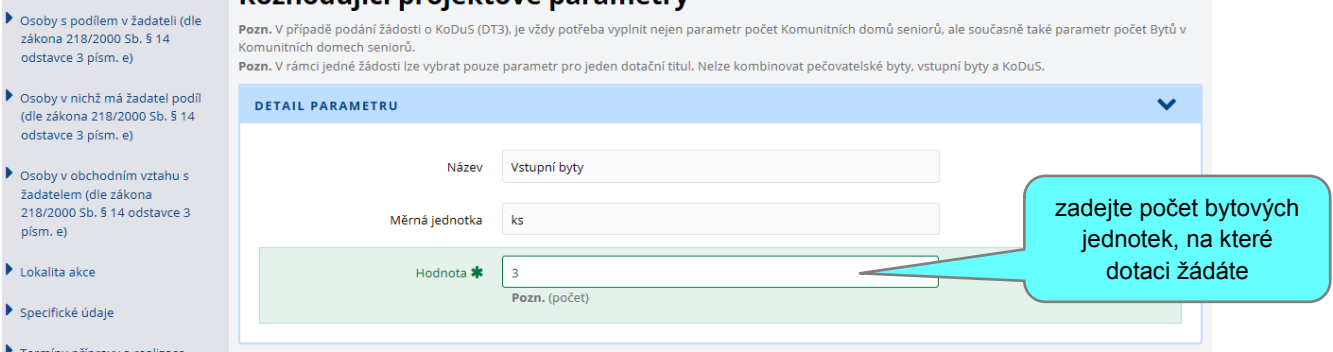

storno

 $\alpha$ 

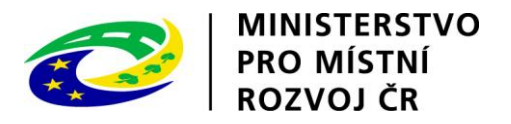

#### **L. Investiční bilance**

Vyplňte peněžité částky investičních potřeb (nákladů) a zdrojů projektu pro příslušné období v následujícím dělení:

řádek 6011 – náklady na pořízení dokumentace pro územní a stavební řízení řádek 6012 – náklady služeb podle mandátních smluv, kdy se investorská organizace nechá zastupovat ve stavebním řízení, ve výkonu stavebního dozoru atd. řádek 6090 – náklady na pořízení podporovaných bytů – novostavba řádek 6091 – náklady obnovy podporovaných bytů – rekonstrukce řádek 6153 – pořízení podporovaných bytů – koupě, dražba nebo veřejná dražba řádek 6570 – výše požadované dotace řádek 6679 – vlastní zdroje žadatele na financování spoluúčasti na realizaci akce řádek 6690 – úvěry na dofinancování akce přijaté obcí, nebo organizací jí zřízenou řádek 6699 – úvěry na dofinancování akce přijaté jinými než výše uvedenými subjekty

Souhrnné řádky se vyplní automaticky.

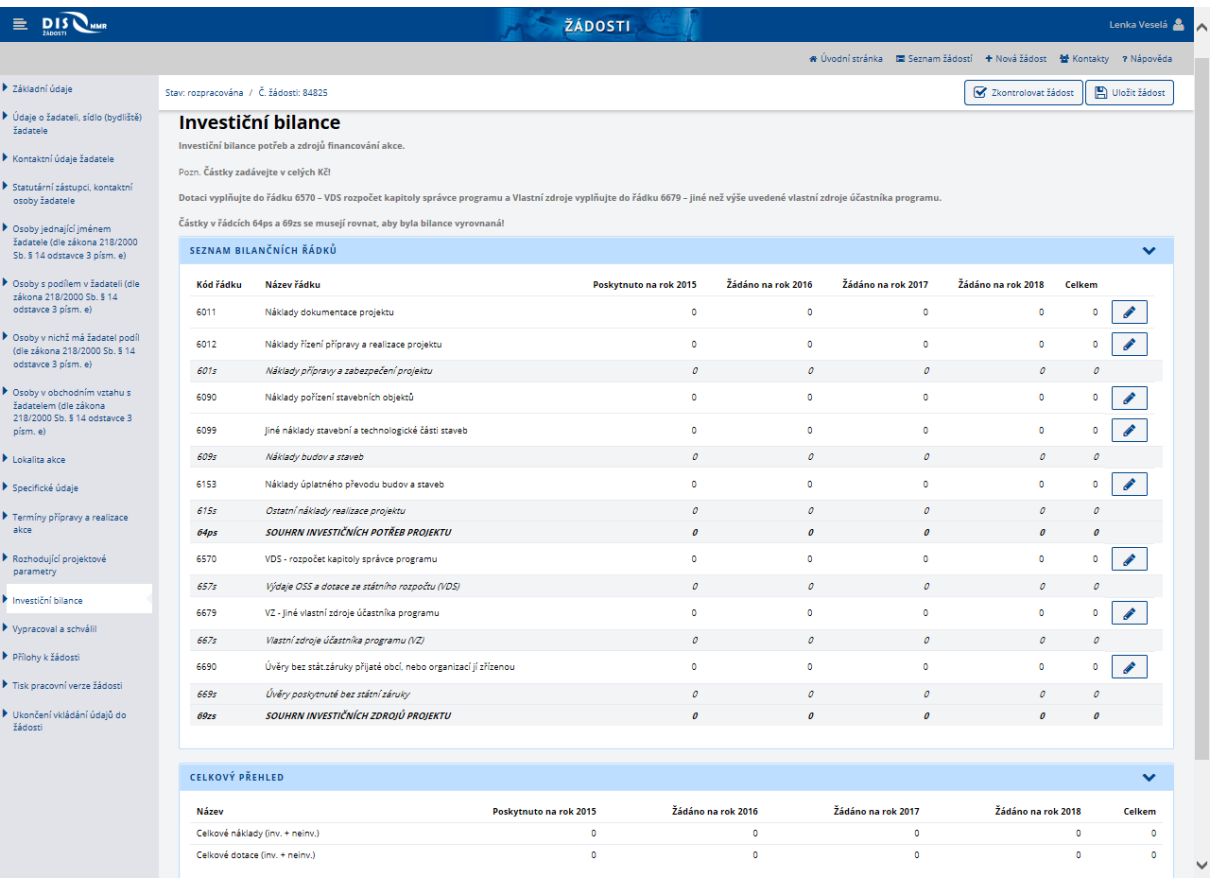

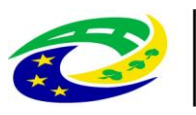

MINISTERSTVO<br>PRO MÍSTNÍ<br>ROZVOJ ČR

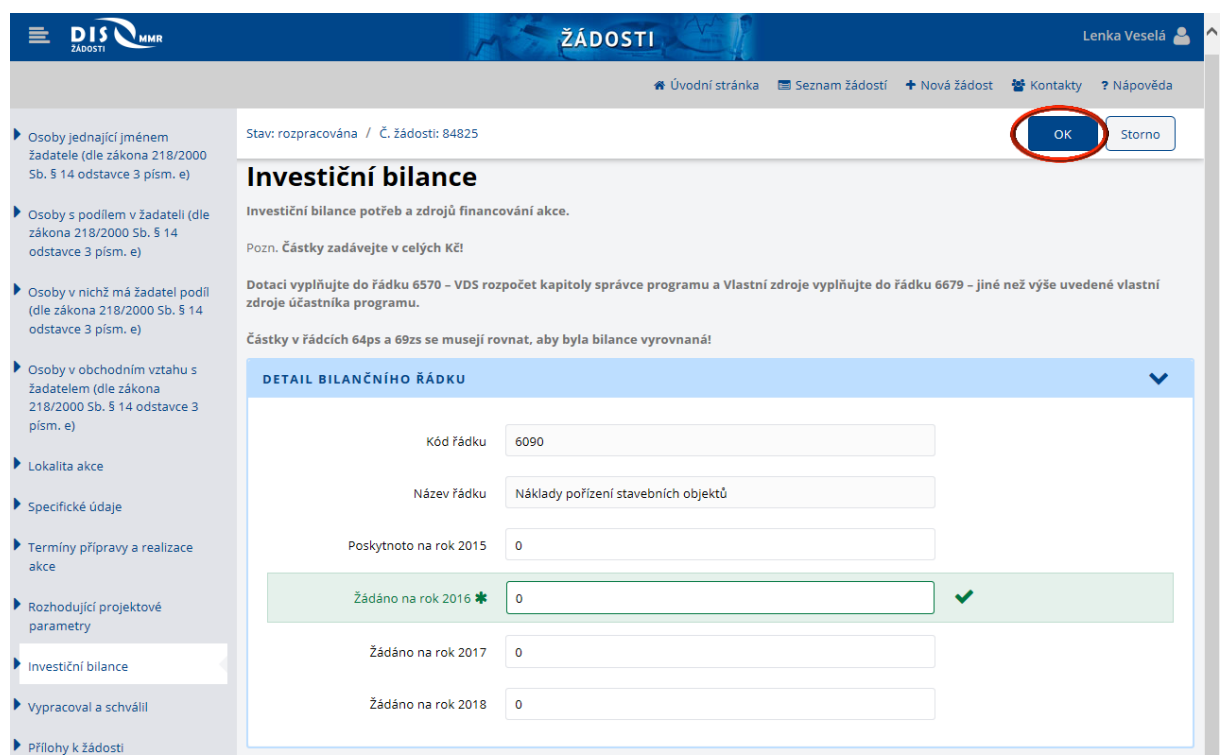

# **M. Vypracoval a schválil**

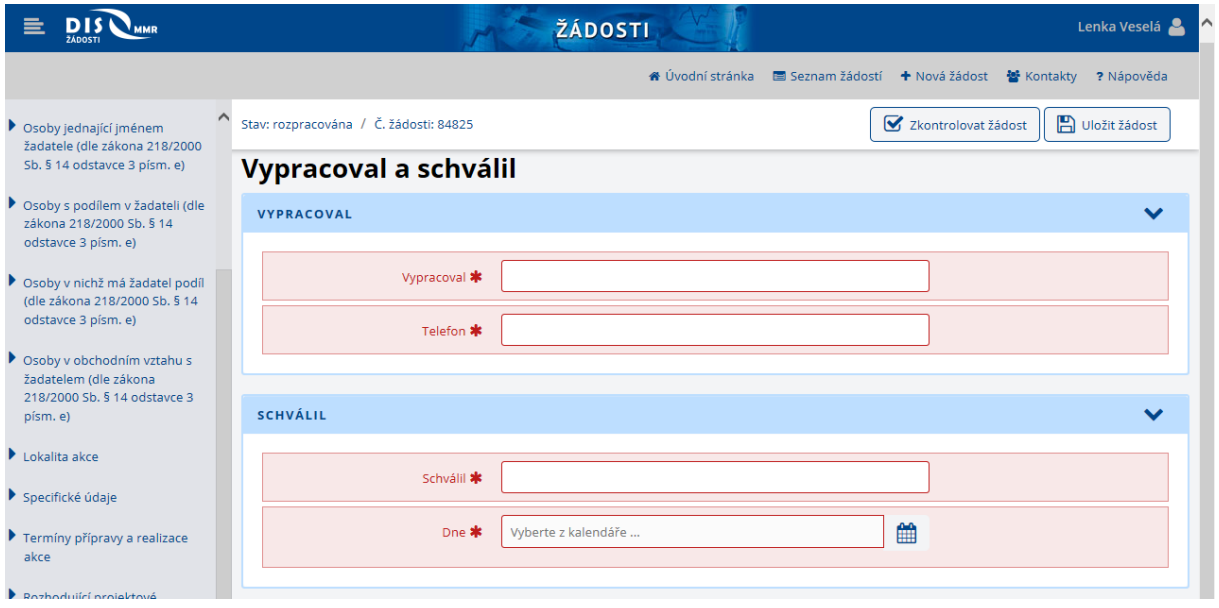

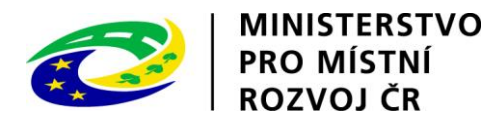

#### **N. Přílohy k žádosti**

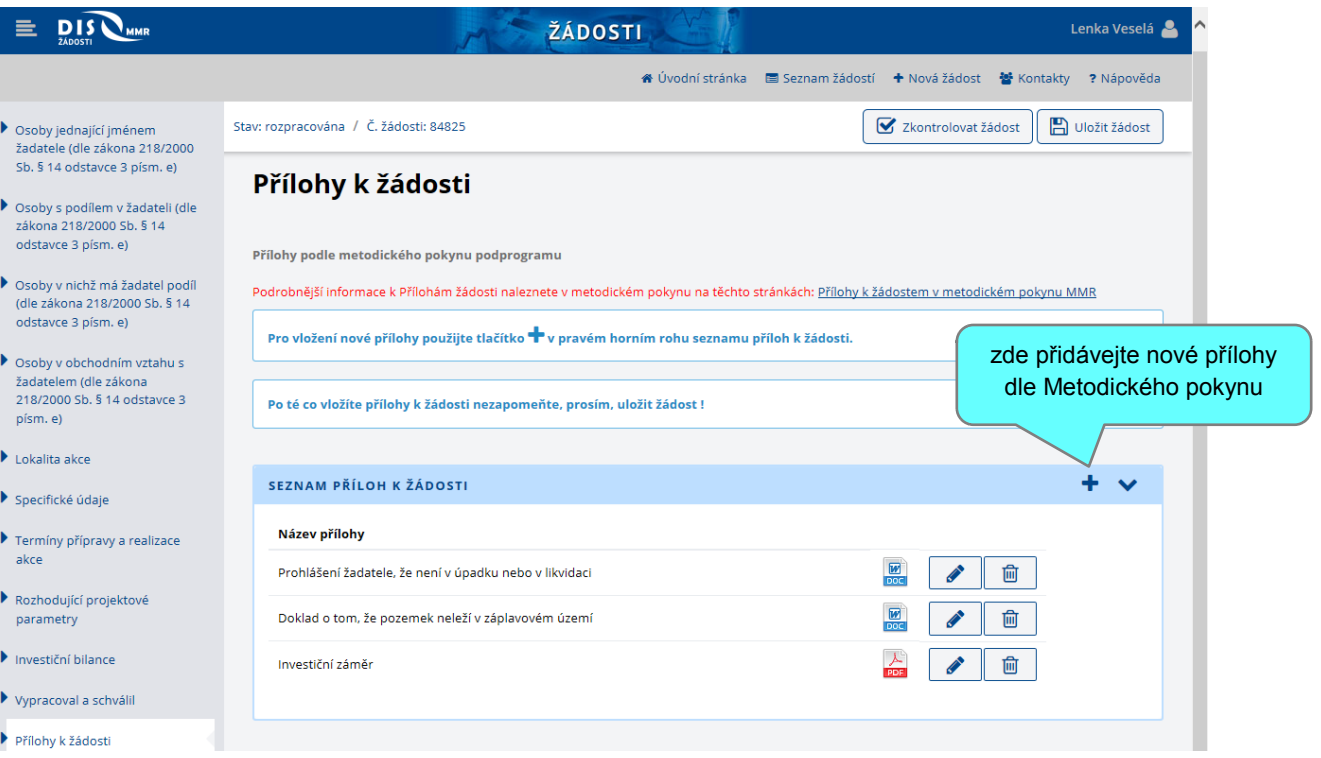

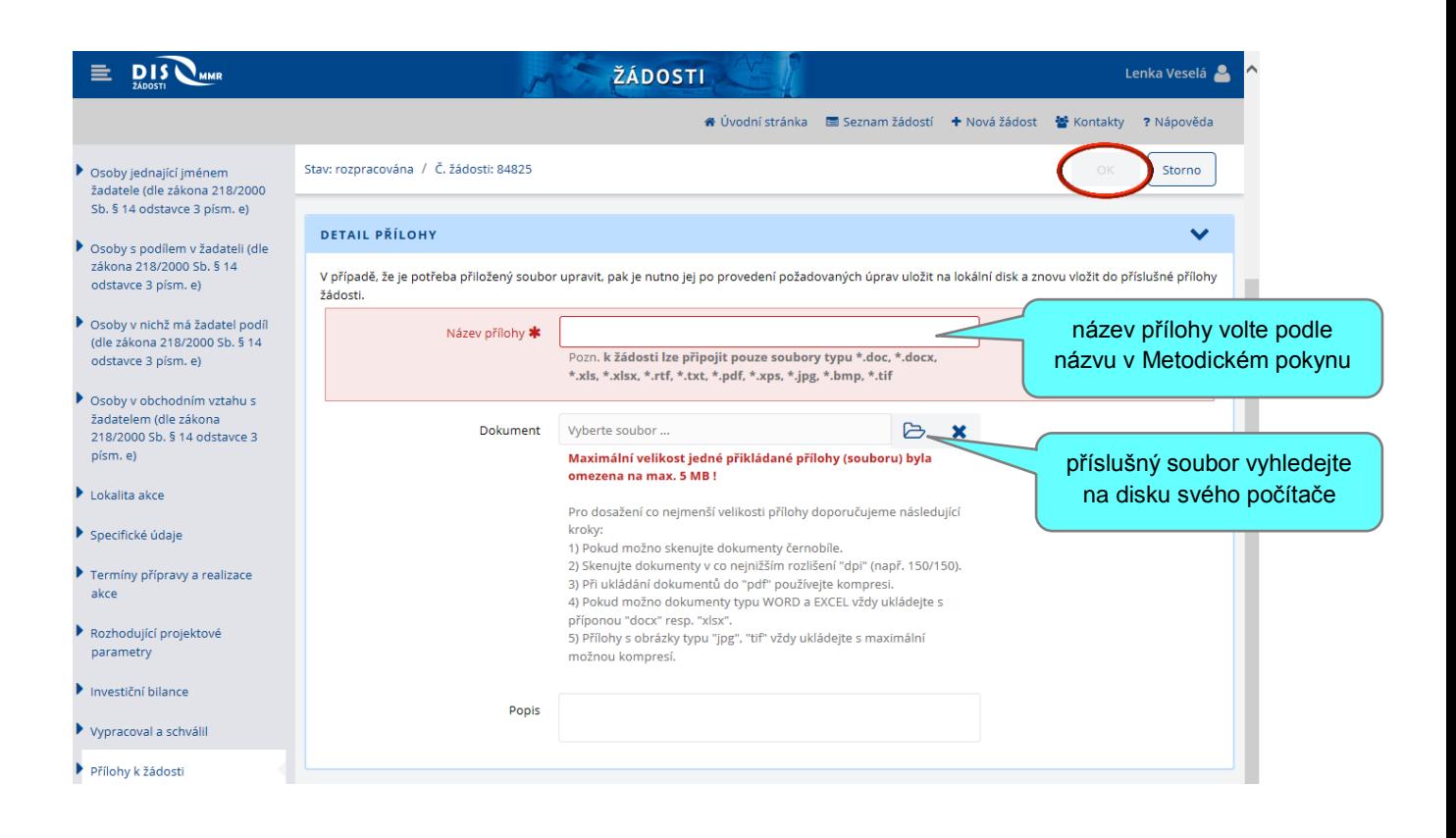

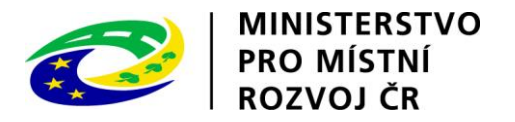

#### **O. Tisk pracovní verze žádosti**

Kdykoliv v průběhu vyplňování formuláře (nezapomeňte průběžně ukládat!) si lze uložit či vytisknout pracovní verzi žádosti ve formátu \*.pdf. Tato verze slouží pouze pro kontrolní účely zpracovatele, není určena k podání na MMR ČR!

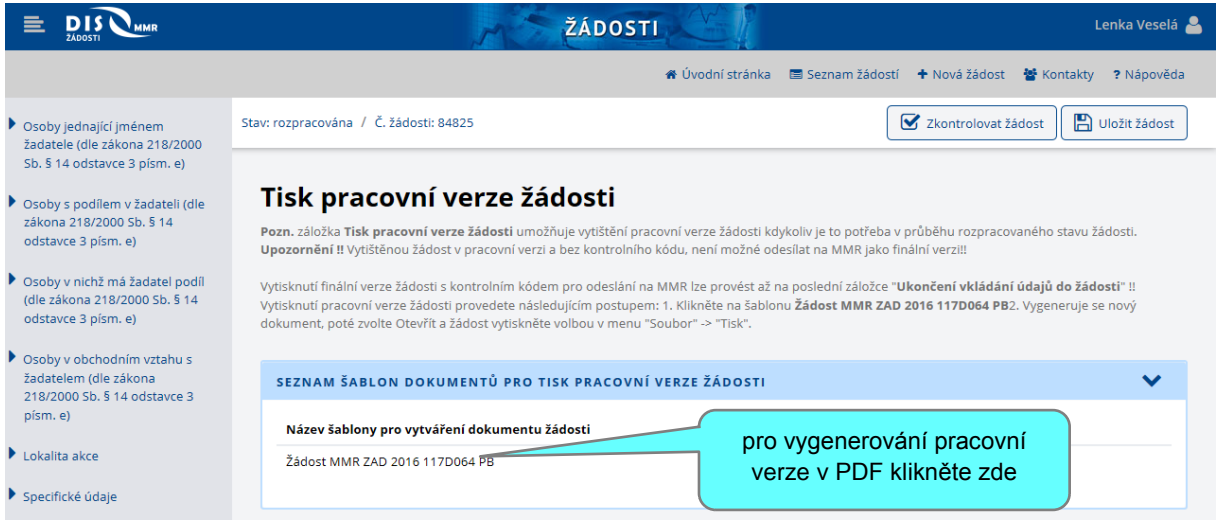

#### Náhled pracovní verze:

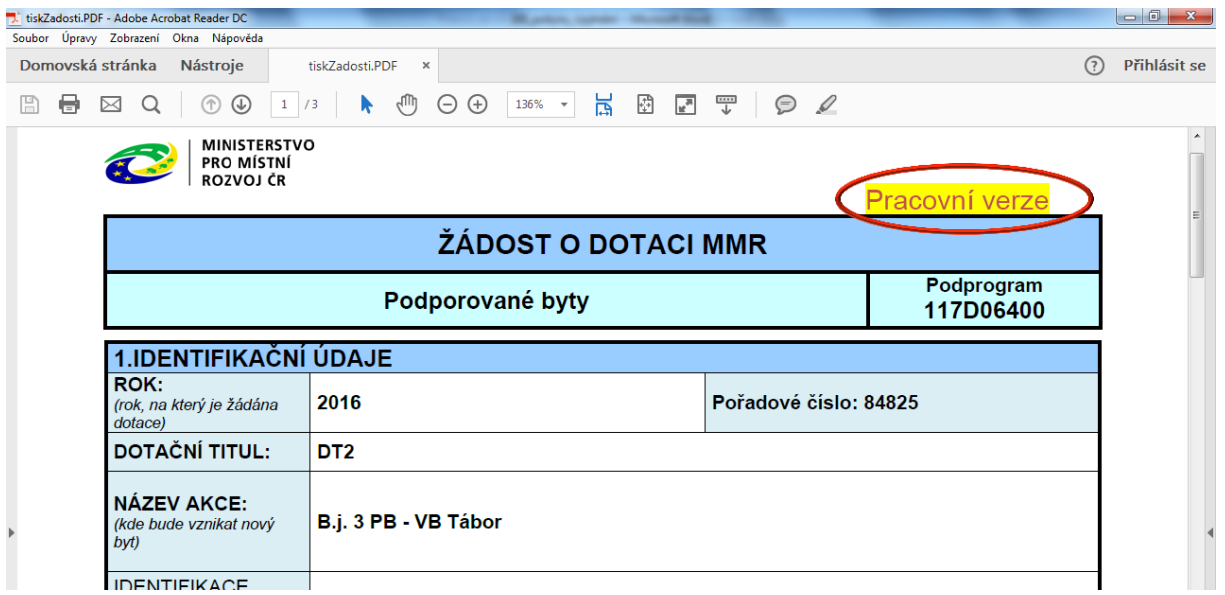

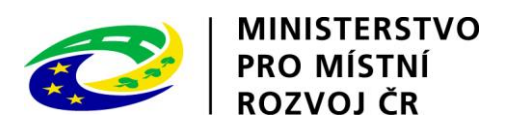

#### **P. Ukončení vkládání údajů do žádosti**

Pokud chcete ukončit vkládání údajů, naposledy žádost uložte a stiskněte tlačítko Zkontrolovat žádost. Nalezne-li aplikace v žádosti chyby, vypíše jejich seznam. V opačném případě je ukončení povoleno.

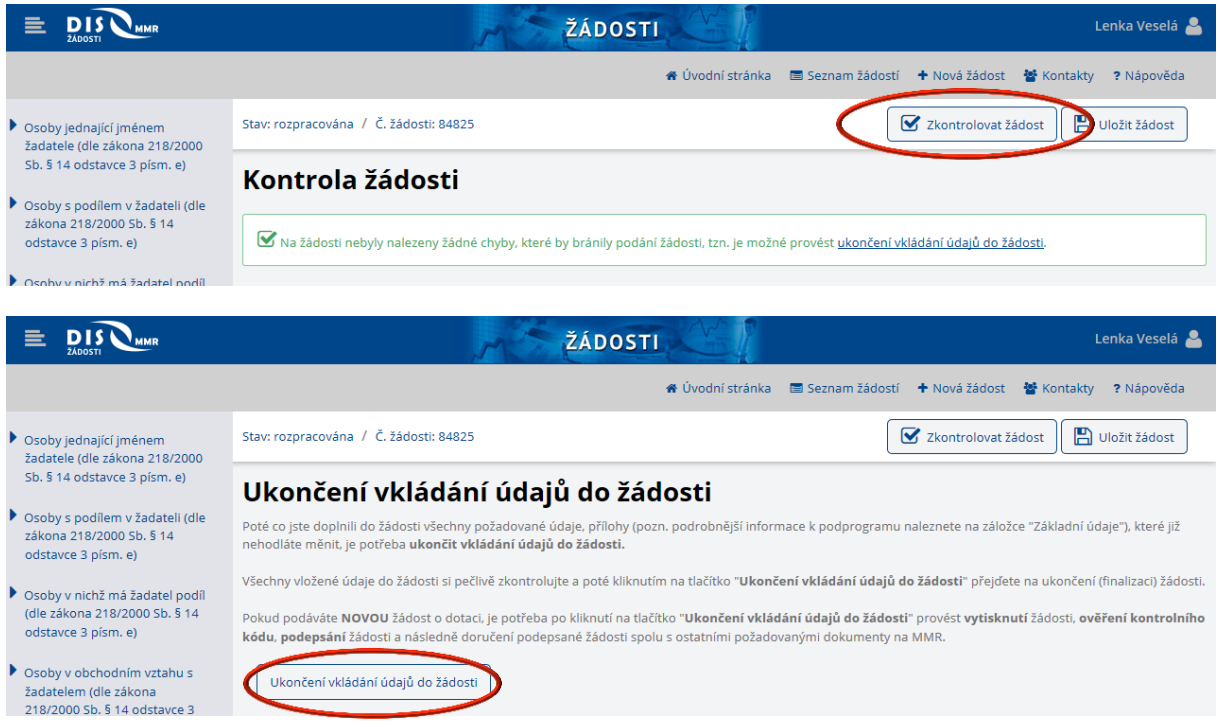

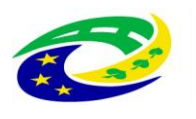

**MINISTERSTVO PRO MÍSTNÍ** ROZVOJ ČR

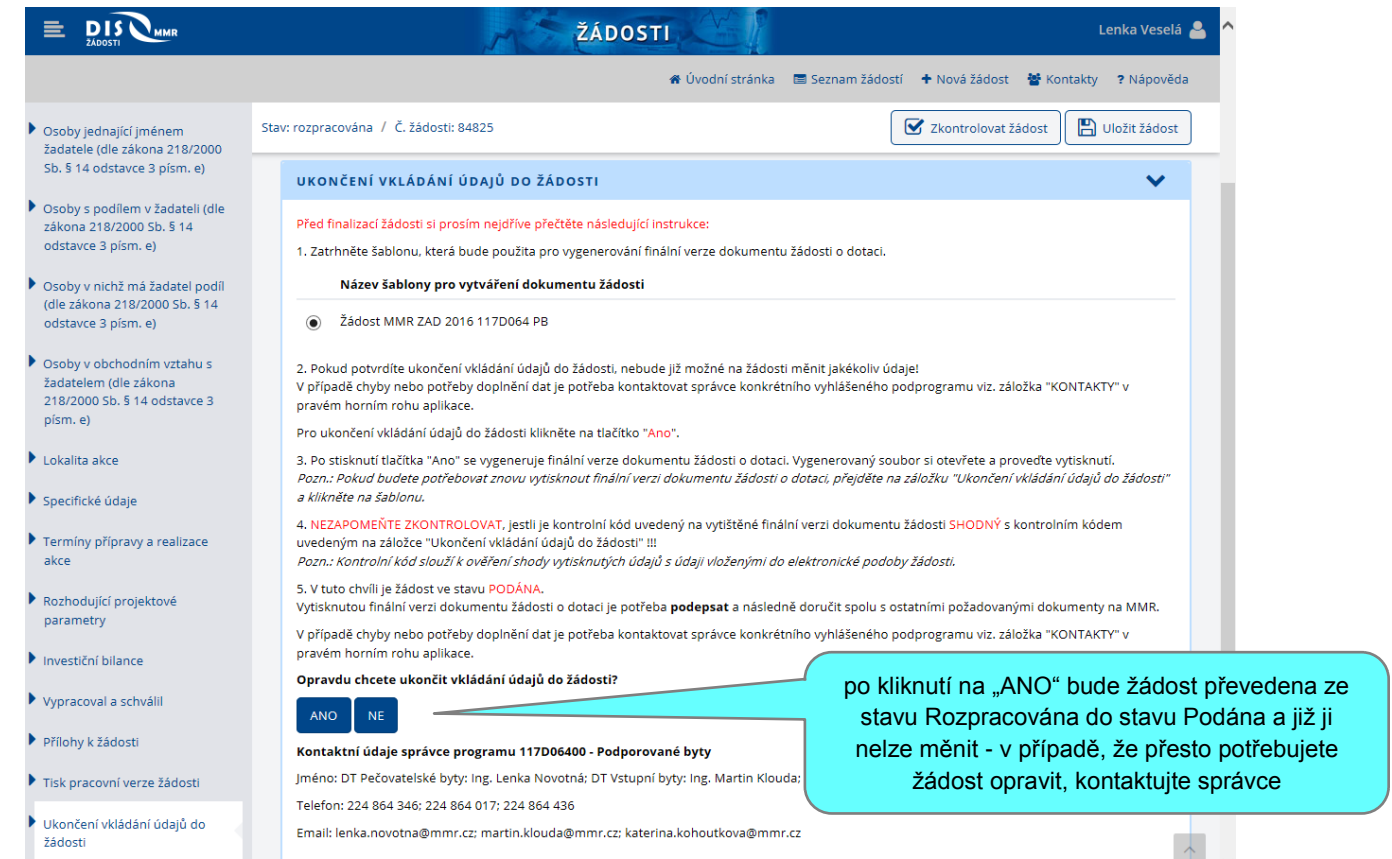

Současně s odesláním žádosti do systému byla vygenerována i konečná verze žádosti v PDF. Tuto verzi je nutné vytisknout, podepsat a odeslat společně s přílohami do podatelny MMR ČR. Vždy zkontrolujte, že kontrolní kód v záhlaví tištěné verze odpovídá kódu v aplikaci.

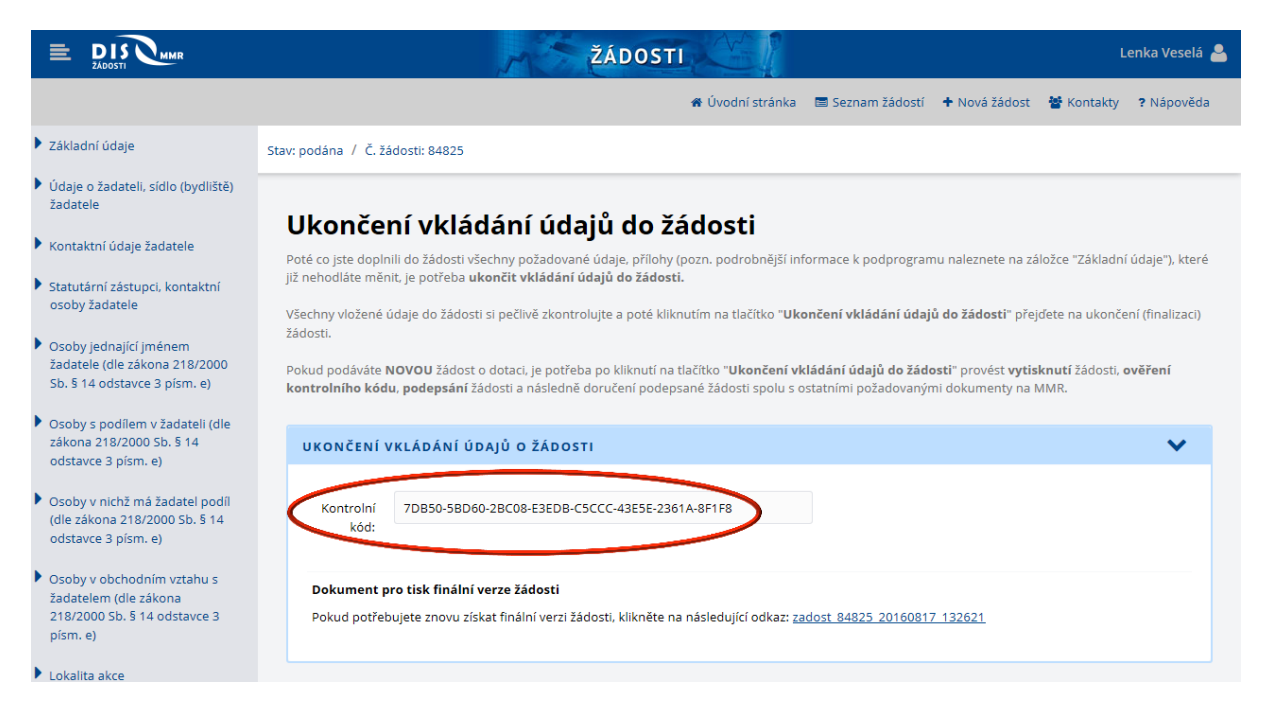

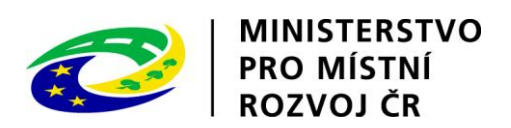

Náhled konečné verze:

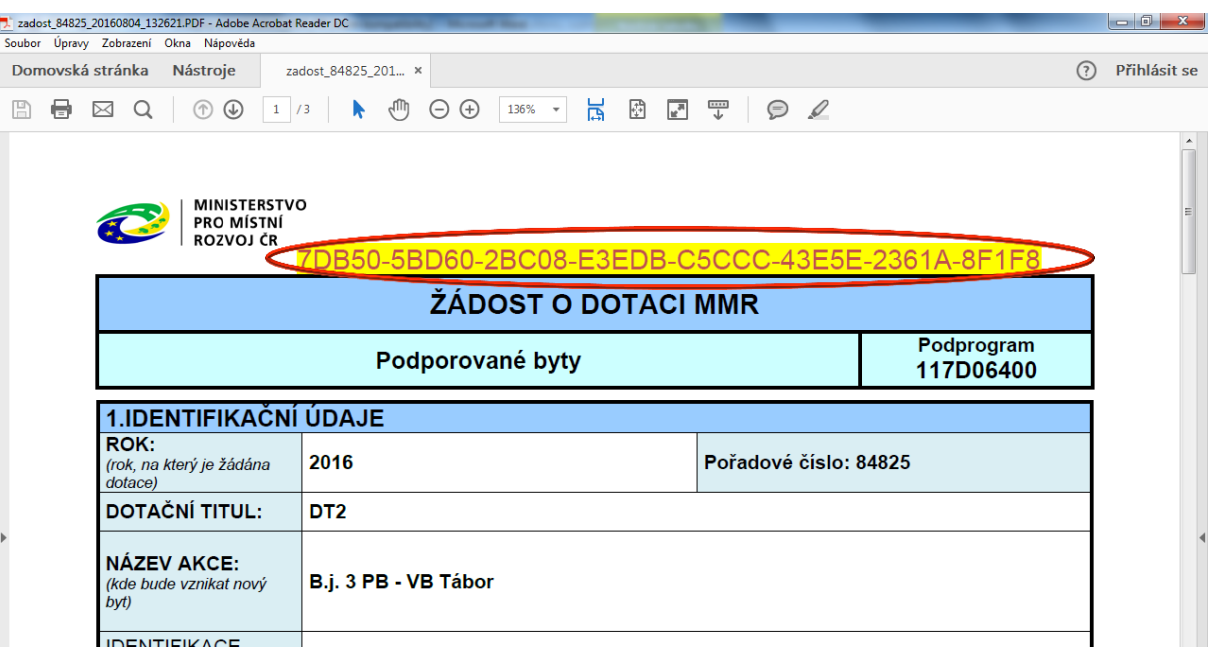

Seznam s podanou žádostí:

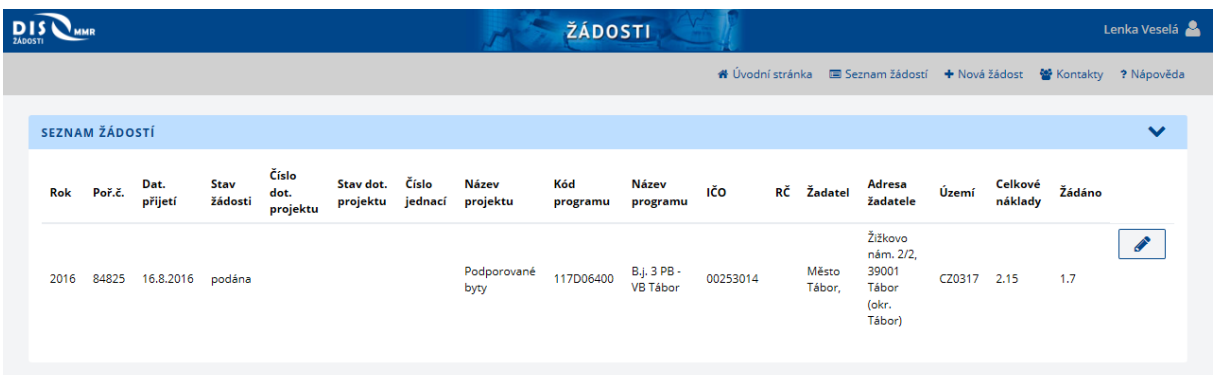